# Connected Backup

Software Version 9.0.4

Bulk Data Retrieve Tool

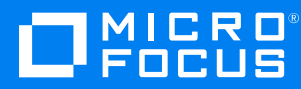

Document Release Date: June 2021 Software Release Date: June 2021

### **Legal notices**

#### **Copyright notice**

© Copyright 2017 - 2021 Micro Focus or one of its affiliates.

The only warranties for products and services of Micro Focus and its affiliates and licensors ("Micro Focus") are set forth in the express warranty statements accompanying such products and services. Nothing herein should be construed as constituting an additional warranty. Micro Focus shall not be liable for technical or editorial errors or omissions contained herein. The information contained herein is subject to change without notice.

### **Documentation updates**

The title page of this document contains the following identifying information:

- Software Version number, which indicates the software version.
- Document Release Date, which changes each time the document is updated.
- Software Release Date, which indicates the release date of this version of the software.

You can check for more recent versions of a document through the [MySupport](https://softwaresupport.softwaregrp.com/) portal. Many areas of the portal, including the one for documentation, require you to sign in with a Software Passport. If you need a Passport, you can create one when prompted to sign in.

Additionally, if you subscribe to the appropriate product support service, you will receive new or updated editions of documentation. Contact your Micro Focus sales representative for details.

### **Support**

Visit the [MySupport](https://softwaresupport.softwaregrp.com/) portal to access contact information and details about the products, services, and support that Micro Focus offers.

This portal also provides customer self-solve capabilities. It gives you a fast and efficient way to access interactive technical support tools needed to manage your business. As a valued support customer, you can benefit by using the MySupport portal to:

- Search for knowledge documents of interest
- Access product documentation
- View software vulnerability alerts
- Enter into discussions with other software customers
- Download software patches
- Manage software licenses, downloads, and support contracts
- Submit and track service requests
- Contact customer support
- View information about all services that Support offers

Many areas of the portal require you to sign in with a Software Passport. If you need a Passport, you can create one when prompted to sign in. To learn about the different access levels the portal uses, see the Access Levels [descriptions](https://softwaresupport.softwaregrp.com/web/softwaresupport/access-levels).

# **Contents**

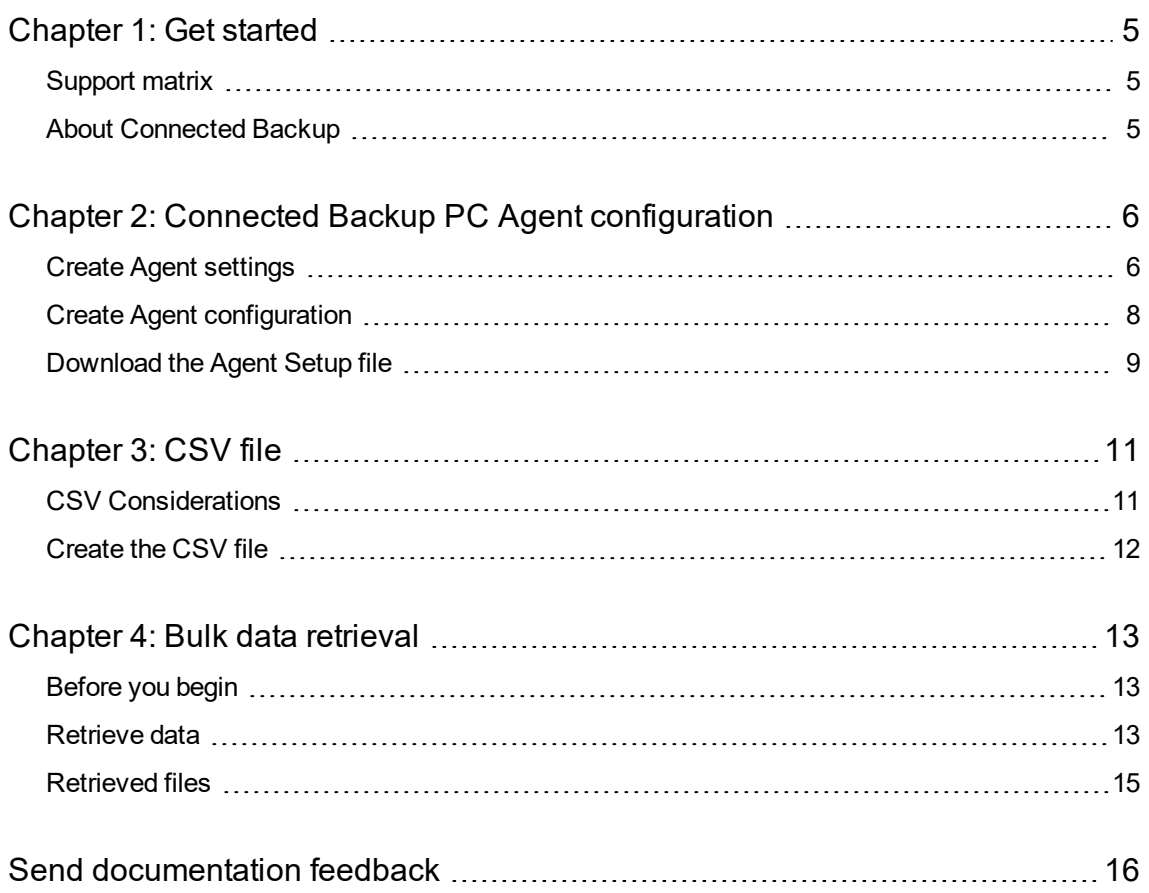

Bulk Data Retrieve Tool

# <span id="page-4-0"></span>**Chapter 1: Get started**

Using the Bulk Data Retrieve Tool, you can retrieve backed up files from multiple Micro Focus Connected Backup accounts autonomously.

The BDRT reads a CSV file to determine the accounts and specific files you want to retrieve. A Connected Backup PC Agent is silently installed on the local machine and retrieves the necessary files. The BDRT retrieves the tip version of all files according to a date that you define. The retrieved files are placed in a location you define, organized by account. When retrieval is completed, the Agent is automatically uninstalled.

The BDRT can only be used by a Support Center Technician with "Access Users' Data" permission. Your Connected Backup administrator defines this permission in the Support Center, under **Connected > Technician**.

When getting started with the BDRT, complete the following:

- 1. Review the README.
- 2. Configure the [Connected](#page-5-0) Backup PC Agent. Download the Agent Setup file (AgentSetup.msi).
- 3. Create one or more [CSV](#page-10-0) files that define the accounts and files to be retrieved.
- <span id="page-4-1"></span>4. [Retrieve](#page-12-0) data.

### **Support matrix**

The host machine for the BDRT must meet the following requirements.

- Must meet all requirements for a Connected Backup PC Agent.
- Must not have any Connected Backup Agents already installed and running.
- Sufficient disk space to hold all of the files to be retrieved.
- Microsoft Outlook client installed if retrieving Exchange archive files (PST).
- <span id="page-4-2"></span>• IBM Notes client installed if retrieving Notes archive files (NSF).

### **About Connected Backup**

The Connected Backup lets you back up and restore enterprise data on end user's desktops and laptops. Protect enterprise data through scheduled and automated backups that run silently in the background while users work. Simplify and streamline organizational data migration during PC refresh.

Backed up files are stored in a centralized location giving users access to their business critical information. Connected Backup uses advanced encryption and other security technologies to safeguard enterprise data at all times, including during transmission, storage, and recovery.

# <span id="page-5-0"></span>**Chapter 2: Connected Backup PC Agent configuration**

Before you can use the BDRT, you must configure the Connected Backup PC Agent and download the Agent Setup file. The BDRT uses these configurations in conjunction with the Agent Setup to retrieve the desired files. Configure the Agent in the highest-level community that includes all of the accounts for which you want to retrieve files.

Complete the following steps to configure the Agent and download the Agent Setup file:

- 1. Create Agent [settings](#page-5-1) for the BDRT.
- 2. Create an Agent [configuration](#page-7-0) for the BDRT.
- 3. [Download](#page-8-0) the Agent Setup file.

You will need to complete this entire process for each Data Center that hosts accounts for which you want to retrieve backed up files. The Agent configuration and resulting Agent Setup file are specific to a Data Center.

For detailed information about configuring Agents, see the *Connected Backup Administering PC Agents guide.*

### **NOTE:**

If the agent configuration is active or if it is in the same community as where the accounts you are restoring are, then retrieves using the BDRT causes accounts to inadvertently change configurations. To overcome this, either create the configuration in a separate community or make the configuration inactive.

### <span id="page-5-1"></span>**Create Agent settings**

Create Agent settings to define which features are accessible to the Agent used by the BDRT.

#### **NOTE:**

When creating the Agent settings, make the selections exactly as defined in this procedure.

### **To create new Agent settings for the BDRT**

- 1. Open the Connected Backup Support Center.
- 2. In the left panel, expand the highest level community that includes all of the accounts for which you want to retrieve files.

3. Under the expanded community, click **Configurations > PC > Agent Settings**.

In the right panel, click **CREATE**.

The Create Agent Settings - General page opens.

4. Complete the General information.

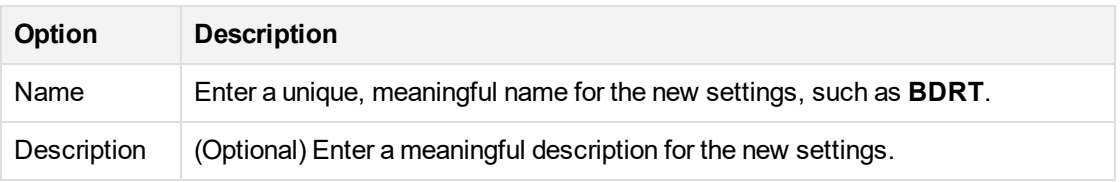

### Click **Next**.

The Create Agent Settings - Display Options page opens.

5. Complete the Display options.

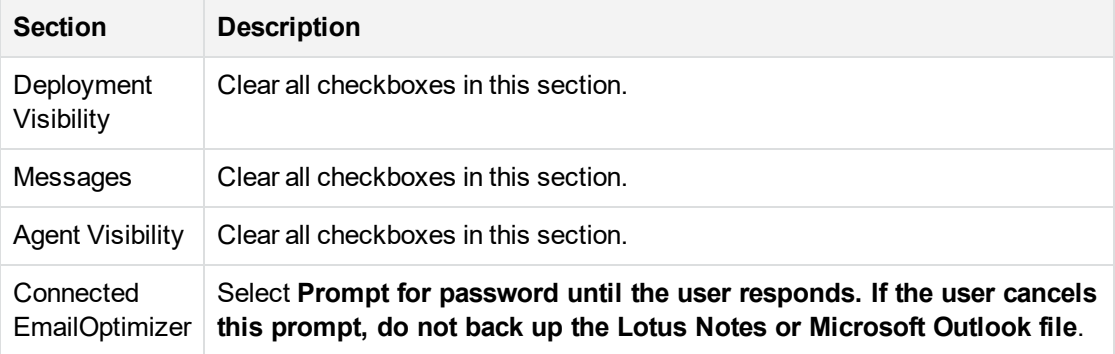

### Click **Next**.

The Create Agent Settings - Backup page opens.

6. Complete the Backup options.

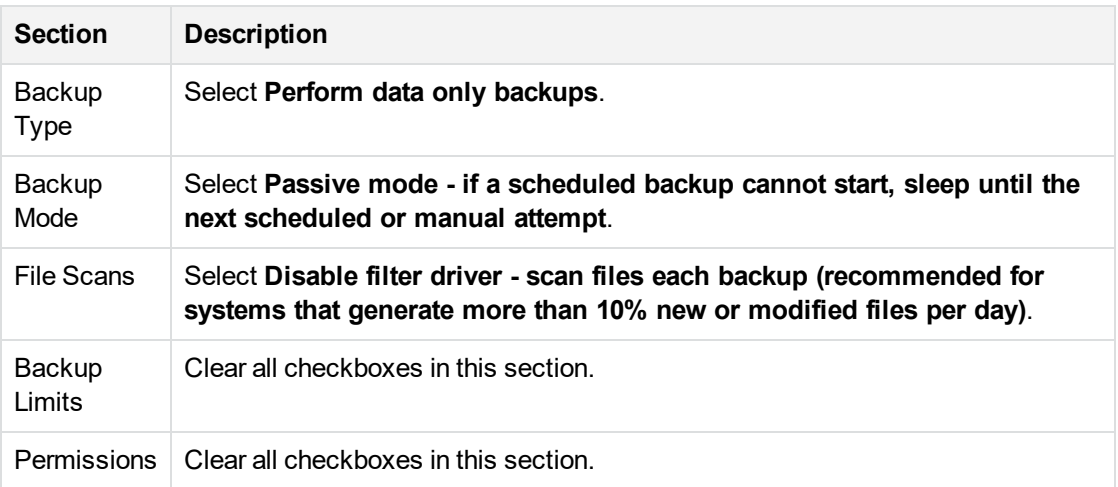

#### Click **Next**.

The Create Agent Settings - Schedule page opens.

7. Complete the Schedule options.

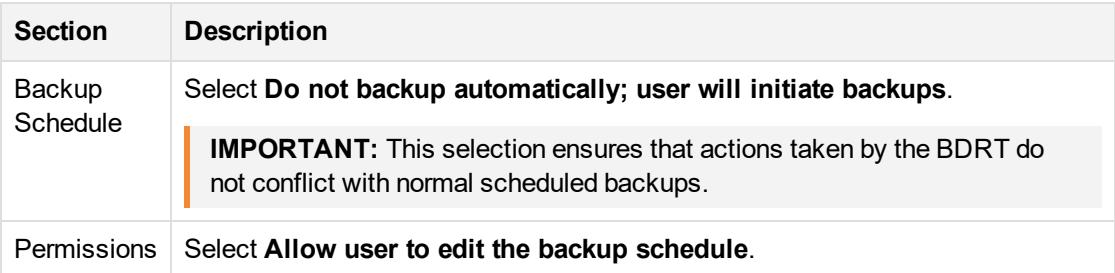

#### Click **Next**.

The Create Agent Settings - Retrieve/Heal page opens.

8. Complete the Retrieve/Heal options.

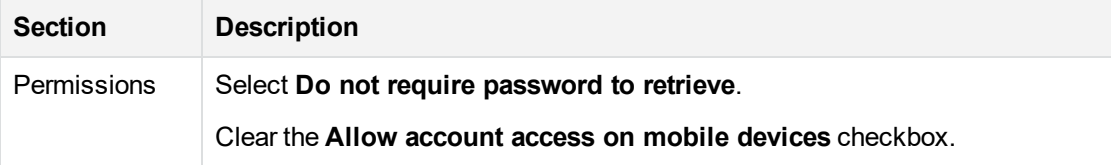

### Click **Next**.

The Create Agent Settings - Proxy Server page opens.

- 9. (Optional) Complete the Proxy Server options as appropriate for your environment.
- 10. Click **Finish**.

<span id="page-7-0"></span>The BDRT-specific Agent settings is saved and displays in the left panel under Agent Settings.

### **Create Agent configuration**

Create an Agent configuration specific to the BDRT.

### **To create a new Agent configuration for the BDRT**

- 1. Open the Connected Backup Support Center.
- 2. Expand the community under which you created the BDRT-specific Agent Settings.
- 3. Under the expanded community, click **Configurations > PC**.

In the right panel, click **CREATE**.

The Create PC Agent Configuration page opens.

#### 4. Complete the Agent configuration options.

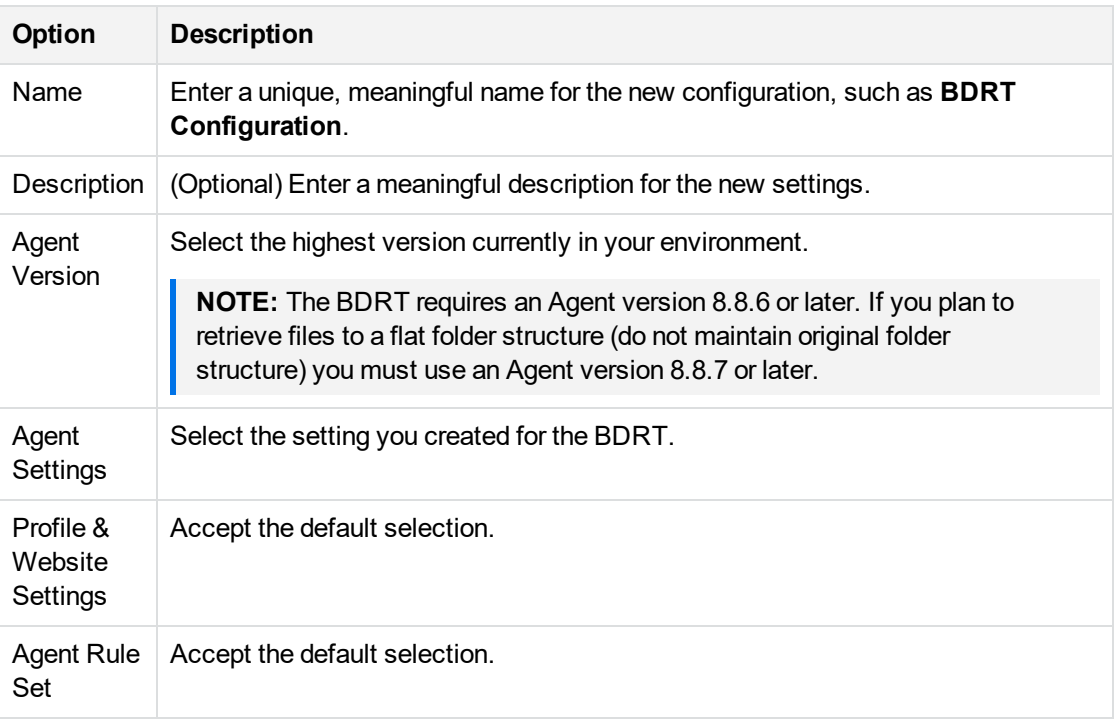

#### 5. Click **Save and Deploy**.

The BDRT-specific Agent configurations is saved and displays in the left panel under PC.

A DOWNLOAD button displays at the top of the right panel. Continue to [download](#page-8-0) the Agent [Setup](#page-8-0) file.

### <span id="page-8-0"></span>**Download the Agent Setup file**

Once the BDRT-specific Agent Configuration is completed, you can download the Agent Setup file. You must download the Agent Setup file to the BDRT host machine, where it will be used by the BDRT.

After downloading the Agent Setup file, proceed to Bulk data [retrieval.](#page-12-0)

### **To download the Agent Setup file**

- 1. Open the Connected Backup Support Center.
- 2. Expand the community under which you created the BDRT-specific Agent Settings.
- 3. Under the expanded community, click **Configurations > PC >** *yourBDRTconfiguration*.

In the right panel, click **DOWNLOAD**.

The Download Agent Setup page opens.

### 4. Click **Download**.

Save the file (AgentSetup.msi) to the desired location on the BDRT host machine. You will then define this location when you use the tool to retrieve data.

# <span id="page-10-0"></span>**Chapter 3: CSV file**

The BDRT reads a CSV file to determine the Connected Backup accounts and files to be retrieved. The CSV requires a specific format with each account defined on a separate line.

accountNumber,[fileExtensionOrPath]...[fileExtensionOrPath]

where

• accountNumber is a valid nine-digit Connected Backup account number.

Supports one accountNumber per line.

• filePathOrExtension is the file extension or fully qualified path (on the account holder's machine) to the files to be retrieved. filePathOrExtension is optional. If not defined, all files for the account are retrieved.

Supports none, one, or multiple filePathOrExtension per line. Separate multiple extensions or paths with a comma.

#### **Example**

```
101001387,C:\Users\johnsmithDocuments\
101001489,C:\Users\janedoe\Desktop\file.zip,C:\Users\janedoe\Desktop\projects\
```
101000387,jpg,pdf

101008964

- For account 101001387, all files in the defined folder are retrieved.
- For account 101001489, the defined ZIP file and all files in the defined folder are retrieved.
- For account 101000387, all JPG and PDF files are retrieved.
- <span id="page-10-1"></span>• For account 101008964, all files for this account are retrieved.

### **CSV Considerations**

When creating your CSV files, you must consider the following:

- The Data Center on which the Connected Backup accounts are hosted. All accounts defined in a given CSV must belong to the same Data Center.
- The number of accounts being retrieved. Micro Focus recommends to define a maximum of 25 accounts in each CSV file. If the expected total file size on disk is significant, you may want to reduce the number of accounts defined in the individual CSV files.
- The total expected data size on disk being retrieved. The retrieved data size should not exceed the available disk space on the BDRT host machine.

• The location of the CSV file. The CSV file can be saved on the BDRT host machine (recommended), or in a network location accessible to the machine on which you will run the BDRT.

### <span id="page-11-0"></span>**Create the CSV file**

Before you use the BDRT, you must create one or more CSV files that define the account and files you want to retrieve. The number of CSV files you create depends on the number of accounts, the size of the data to be retrieved, and the Data Centers on which the accounts are hosted.

### **IMPORTANT:**

All accounts in a given CSV must belong to the same Connected Backup Data Center.

The CSV file can be saved on the BDRT host machine (recommended), or in a network location accessible to the machine on which you will run the BDRT

### **To create the CSV file**

- 1. Open a text editing application, such as Notepad.
- 2. Defining one account per line, enter the nine-digit account number and the file information to be retrieved.

Use the format accountNumber,*fileExtensionOrPath*...*fileExtensionOrPath*.

If you do not enter file information, all files for the defined account are retrieved.

**TIP:** *fileExtensionOrPath* is the file extension or fully qualified path (on the account holder's machine) to the files to be retrieved. Separate multiple extensions or paths with a comma.

3. Save the file as a CSV file.

# <span id="page-12-0"></span>**Chapter 4: Bulk data retrieval**

Using the BDRT, you can retrieve files for multiple Connected Backup accounts. You can run the tool as needed to retrieve the necessary files. Once retrieval is complete, you can view the files from the defined location.

If you chose to cancel the retrieval before it completes, processing may not stop immediately. The BDRT stops after it finishes the processing stage in progress. No further processing takes place and the Agent is uninstalled.

### <span id="page-12-1"></span>**Before you begin**

Before you use the BDRT, you must create directories used by the tool.

• Create a directory where the retrieved files will be placed. The directory can be on the machine hosting the BDRT (recommended) or on a network accessible machine. During retrieval, sub-folders are automatically created for each account being retrieved.

Micro Focus recommends that you keep this directory as close to the root of the drive as possible to avoid exceeding the maximum character limit for file paths. This is especially important if you choose to retain the folder structure of the files being retrieved.

• Optionally, create a directory to temporarily hold the EMO constituent files. The directory can be on the machine hosting the BDRT (recommended) or on a network accessible machine.

If you do not create this directory, do not define an EMO path when you run the BDRT—EMO files will be placed in the local default working directory.

### <span id="page-12-2"></span>**Retrieve data**

Use the BDRT to retrieve backed up files for multiple Connected Backup accounts.

**CAUTION:** When defining criteria in the tool, ensure your entries are accurate.

- The tool does not validate file paths.
- File paths are case sensitive.

If an invalid path is encountered, the location is skipped and the next path is processed. You can review the BDRT log file (BulkDataRetrieveLog.log) as needed.

### **To retrieve backed up data for multiple accounts**

- 1. Open the BDRT.
- 2. Define your Technician credentials.

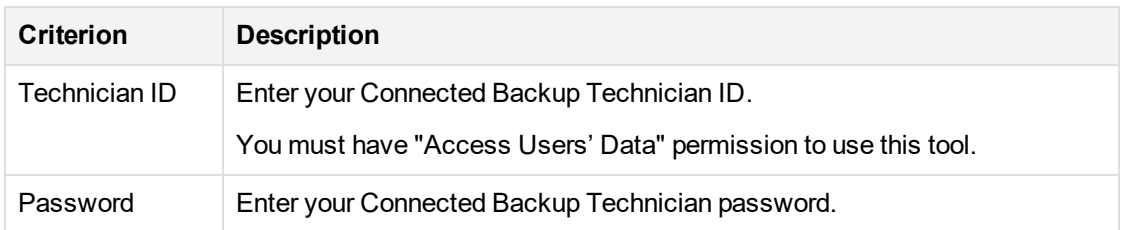

#### 3. Define the Account and File Selection Criteria.

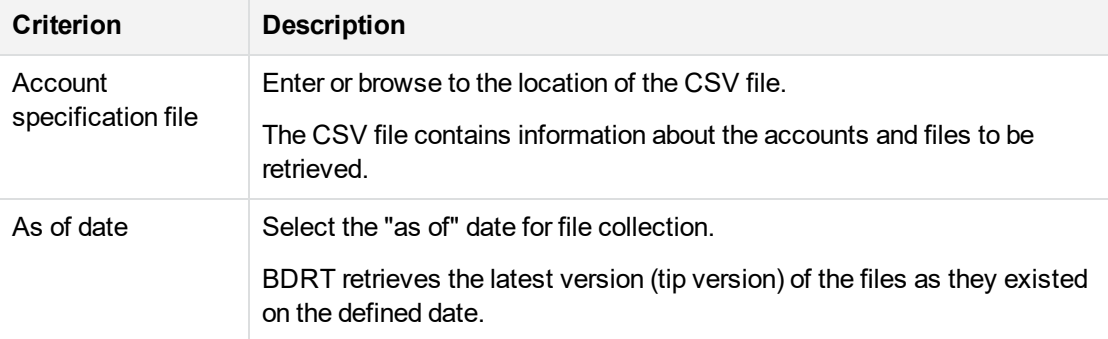

### 4. Define the Retrieve Target Criteria.

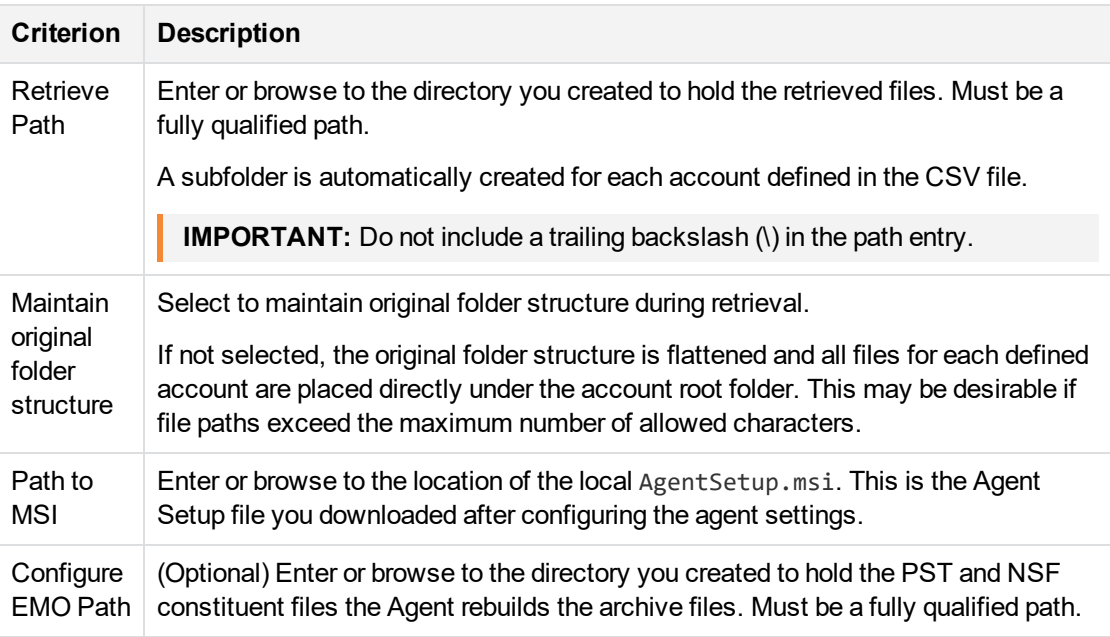

5. Click **OK**.

**NOTE:** If NSF files are encountered, you will receive a prompt for credentials. Click **Browse** to select the **Notes User ID file path** for the local Notes client. Enter the **Notes password** and then click **OK**.

You can view the status of the retrieval in the Status section of the tool.

6. When the retrieval completes, click **Close Window**.

To retrieve files for accounts in another CSV, re-open the tool and complete this process again.

### <span id="page-14-0"></span>**Retrieved files**

Once the requested files have been retrieved, you can view the retrieved files in the location you defined. The files for each account are placed in separate sub-folders.

A TXT file is created for each account for which files are retrieved. The file contains information about retrieval. You can review this information to verify processing.

#### **Examples**

```
C:\retrievedFiles\
      101001387\
     101001489\
      101008964\
      Agent_101001387_1-15-2018_16-25.txt
      Agent_101001489_1-15-2018_16-27.txt
      Agent_101008964_1-15-2018_16-27.txt
```
C:\retrievedFiles\

101000001\

101000100\

101000199\

Agent\_10100-30001\_09-10-2020\_06-09.txt

Agent\_10100-30100\_09-10-2020\_06-10.txt

Agent\_10100-30199\_09-10-2020\_06-11.txt

# <span id="page-15-0"></span>**Send documentation feedback**

If you have comments about this document, you can contact the [documentation](mailto:swpdl.ConnectedBackup.DocFeedback@microfocus.com?subject=Feedback on Bulk Data Retrieve Tool (Micro Focus Connected Backup 9.0.4)) team by email. If an email client is configured on this system, click the link above and an email window opens with the following information in the subject line:

#### **Feedback on Bulk Data Retrieve Tool (Micro Focus Connected Backup 9.0.4)**

Add your feedback to the email and click **Send**.

If no email client is available, copy the information above to a new message in a web mail client, and send your feedback to swpdl.ConnectedBackup.DocFeedback@microfocus.com.

We appreciate your feedback!